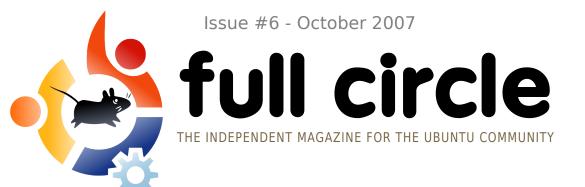

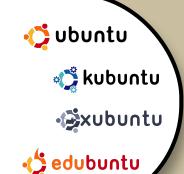

**INTERVIEW:** JOHN PHILIPS FROM THE **OPEN FONT LIBRARY** 

## HOW TO:

PHOTOSHOP PLUGINS IN GIMP **LEARNING SCRIBUS PART 6 SETTING UP SAMBA** 

#### **INSTALL:**

**UBUNTU UPGRADE - HOW TO** MORPH GRACEFULLY FROM A **FAWN TO A GIBBON** 

🔰 Applications Places System 🥮 😭 🕢

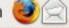

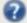

**UBUNTU 7.10** 

THE GIBBON IS OUT OF ITS CAGE!

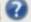

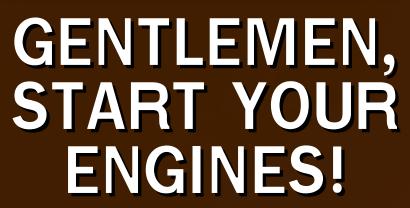

**TOP5 RACING GAMES** 

SHARE THE GOODNESS

# SET UP SAMBA

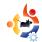

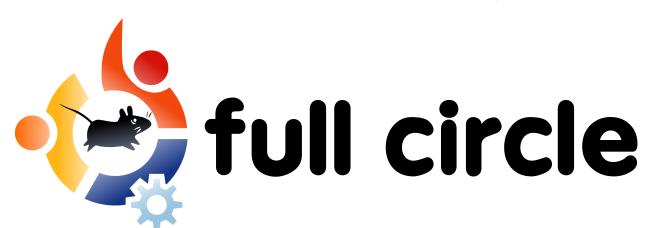

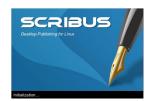

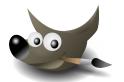

P.08

P.11 I

P.14

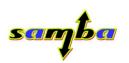

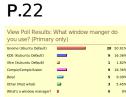

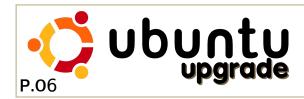

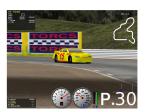

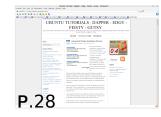

| News                                                        | p.04                 |
|-------------------------------------------------------------|----------------------|
| Flavor of the Month<br>Ubuntu Upgrade                       | p.06                 |
| How-To Photoshop > GIMP Samba Setup Learning Scribus - Pt.6 | p.08<br>p.11<br>p.14 |
| Interview - John Philips                                    | p.19                 |
| Poll - Window Managers                                      | p.22                 |
| My Story - My Transition                                    | p.23                 |
| Ubuntu Youth                                                | p.24                 |
| Letters                                                     | p.25                 |
| Q&A                                                         | p.27                 |
| Website of the Month                                        | p.28                 |
| My Desktop                                                  | p.29                 |
| The Top 5 Racing Games                                      | p.30                 |
| How to Contribute                                           | p.32                 |
|                                                             |                      |
|                                                             |                      |

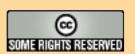

All text and images contained in this magazine are released under the Creative Commons Attribution-By-ShareAlike 3.0 Unported license. This means you can adapt, copy, distribute and transmit the articles but only under the following conditions: You must attribute the work to the original author in some way (at least a name, email or url) and to this magazine by name (full circle) and the url

www.fullcirclemagazine.org (but not attribute the article(s) in any way that suggests that they endorse you or your use of the work). And If you alter, transform, or build upon this work, you must distribute the resulting work under the same, similar or a compatible license.

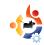

# **EDITORIAL**

he big news this month is, of course, the release of **Ubuntu 7.10 - Gutsy Gibbon**. I have done a fresh install of the Release Candidate of Gutsy and as I write this the last of the major updates are complete and it is now final. Since I run **Kubuntu** the one big disappointment is that *Compiz Fusion* is <u>not</u> enabled by default nor does it have a simple tick box to activate said desktop effects. I am now officially waiting until KDE4 for my fancy window decoration.

By the time you read this we will be announcing who will be producing the official **Full Circle Podcast**. I am looking forward to this as I firmly believe the Ubuntu world needs a podcast which will be informative, light hearted and family friendly. As soon as we have a release date for episode one it will be announced on our web site and also in **Full Circle**.

Brian DeLacey has written an excellent article about Gutsy over on the **O'Reilly ONLamp.com** site - <a href="http://url.fullcirclemagazine.org/f35910">http://url.fullcirclemagazine.org/f35910</a> - which mentions this very publication. Have a read over the article and don't forget to give it a "digg." The article discusses what's new in 7.10 and has some excellent photo's.

Our stock pile of articles is gradually dwindling so we are looking for informative articles for future issues of Full Circle. Remember: our audience is mainly beginner to intermediate Ubuntu users so you don't have to be a rocket scientist to write for Full Circle. For article ideas and information have a read through our Ubuntu wiki page at <a href="https://wiki.ubuntu.com/UbuntuMagazine">https://wiki.ubuntu.com/UbuntuMagazine</a>.

All the best, Ronnie Editor, Full Circle Magazine ronnie@fullcirclemagazine.org This magazine was created using :

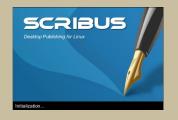

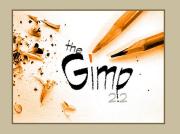

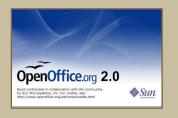

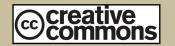

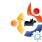

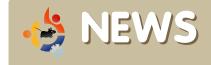

Feel free to email news stories to: news@fullcirclemagazine.org
Please include a source URL.

# **UBUNTU SERVER MANAGER**

**Ubuntu Server Manager** is a web based GUI which allows the user to easily - and graphically - set up an Ubuntu server. It is also designed to run on previous versions of ubuntu. Some of the features planned for Ubuntu Server Manager are:

\***Profiles** export and import your server setup, set up your server export the settings and import to create an identical server.

\*Plugin based system, allows the server to be enhanced with extra features.

\*Ease of use, the interface is being designed to allow easy administration and setup.

\*One-click installation of new services.

\***GUI** can optionally be used all the time or just for inital setup.

This project is still in development and is looking for volunteer testers and server experts. Also python, bash, xhtml, css and javascript skills. Translators are also required.

| menu Setup Sinstall Software Network Cards Config Config Profiles Primary Settings Manager Access | Insi | tall New Plugins View exis | ing Plugins    |
|---------------------------------------------------------------------------------------------------|------|----------------------------|----------------|
| Manage Accounts                                                                                   |      | Remote Plugins             | Install Plugin |
| Group Accounts                                                                                    | 1    | usm_vsftpd                 | Install        |
| Computer Accounts                                                                                 | 2    | teamspeak                  | Install        |
| &User Accounts                                                                                    | 3    | pitchfork                  | Install        |
| Services                                                                                          |      | Local Plugins              | Plugin Status  |
| Internet Sharing                                                                                  | 4    | Exim4Email                 | Installed      |
| Dhcp Service                                                                                      | 5    | ICS                        | Installed      |
| FTP Service                                                                                       | 6    | dhcp                       | Installed      |
| Nagios Service                                                                                    | 7    | ftp                        | <u>Install</u> |
| Dynamic Address                                                                                   | 8    | Groups                     | Installed      |
| Streaming                                                                                         | 9    | Machines                   | Installed      |
| €Icecast Server                                                                                   | 10   | Users                      | Installed      |
| Tasks                                                                                             | 11   | test                       | Installed      |
| Manage Printers                                                                                   | 12   | Nagios                     | Install        |
| Manage Shares                                                                                     | 13   | Nagios Interface           | Install        |
| Testing                                                                                           | 14   | icecast                    | Install        |
| Test Page                                                                                         | 15   | icecast status             | Install        |
| Webpages                                                                                          | 16   | murmur                     | Install        |
| lcecast Status                                                                                    | 17   | teamspeak                  | Install        |
| <u>TeamSpeak</u>                                                                                  | 18   | printers                   | Installed      |
| USM Homepage (WIP)                                                                                | 19   | shares                     | Installed      |
| USM Homepage                                                                                      | 20   | DNS                        | Installed      |
| USM Forums USM LiveChat                                                                           | 21   | DDNS                       | Installed      |
| Development                                                                                       | 21   | p.2.10                     | mountou        |

If you would like to help out with this project, please contact <u>oly@digitaloctave.com</u> or regiester with the Ubuntu Server Manager project at **Launchpad**: <a href="https://launchpad.net/usm">https://launchpad.net/usm</a> or join the IRC channel **#ubuntusm** on irc.freenode.net

The primary mission of **Radio Amarok** is to promote Amarok and the propagation of free music.

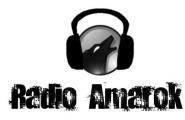

Coming Soon

Therefore our mandate is to play as much free music as possible 24 hours a day, 7 days a week. Further goals are to provide live informational "talk shows" to enlighten users of recent developments with Amarok and indeed the KDE project as a whole.

Our target audience is Amarok users, KDE users, and future/prospective users of both projects. We aim to have a minimum of two live "talk shows" per week. Emphasis will vary between "tech talks" with developers, or enduser information sessions with Amarok or KDE publicists.

Last but not least, our goal is to achieve all this using Free Software, utilizing projects such as Icecast/Ices and IDJC. We hope that our use of this software will increase awareness of these projects and further their development.

If you have anything to offer: sponsors, artists, DJs, web developers and designers, and at some point we'll be looking for a sysadmin. Contact via IRC (irc.freenode.net #amarok.radio) or email: mez@radioamarok.com

# BBC Quietly Announces iPlayer for Mac and Linux

After many complaints from Mac and Linux users it seems that the BBC will release it's iPlayer for Mac and Linux.

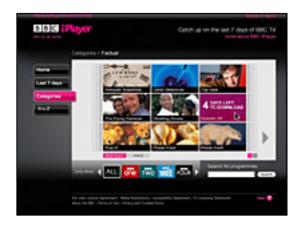

"The BBC has also confirmed that users of Apple Mac and Linux machines will be able to use its TV catch-up service from the end of the year.

The broadcaster has signed a deal with Adobe to provide Flash video for the whole of the BBC's video services, including a streaming version of its iPlayer.

Currently only Windows XP users can use iPlayer, downloading programmes on to their PC and keeping them for up to 30 days. "

#### Source:

http://url.fullcirclemagazine.org/34632b

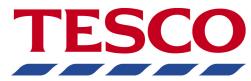

## Supplying UK With Ubuntu PCs

A few people on the Ubuntu-UK mailing list have noticed that UK retailler Tesco's have begun supplying PCs with Ubuntu pre-installed on them.

While they may not be top of the range PCs they are priced affordably (without monitors) at £190 for the eSys AMD 3600 and £140 for the eSys Intel Celeron.

#### Intel PC:

http://url.fullcirclemagazine.org/0042dc

#### AMD PC:

http://url.fullcirclemagazine.org/8d3da2

# Driver Update Can Cause Vista Deactivation

"...I've finally had it confirmed by Microsoft Australia and USA — something as small as swapping the video card or updating a device driver can trigger a total Vista deactivation. Put simply, your copy of Windows will stop working with very little notice (three days) and your PC will go into "reduced functionality" mode, where you can't do anything but use the web browser for half an hour."

#### Source:

http://apcmag.com/vista\_activation

# Nokia excites with GPS, Wi-Fi internet tablet

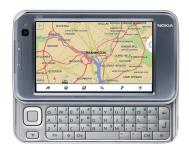

Nokia has introduced a new pocket-sized internet and GPS tablet that's

designed to complement rather than replace your mobile.

The N810 connects to 82.11b/g Wi-Fi if it's available or it can connect to the web via your mobile using Bluetooth (a bit like the doomed Palm Foleo). Nokia has signed deals with Wi-Fi hotspot providers including the UK's The Cloud for access.

In addition to a 4.13-inch 800 x 480 resolution wide display, the model also boasts a fold-out full Qwerty keyboard. There's an integrated GPS receiver as well, which allows you to pinpoint your position and find a wide variety of points-of-interests using the pre-loaded maps.

Naturally, the Linux-based N810 is also intended as a music player with 2GB of internal memory plus an optional 10GB memory card. And there's support for a wide range of formats including iTunes' AAC.

#### Source:

http://url.fullcirclemagazine.org/3fce9e

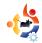

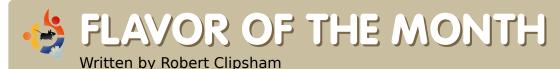

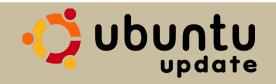

In this issue's **Flavor of the Month** we will show you how to upgrade your Ubuntu from Feisty Fawn (7.04) to Gutsy Gibbon (7.10). **Please be very careful, you do this at your own risk, we can not be held responsible for failed upgrades.** 

Make sure you have anything valuable backed up! it is probable that everything will run smoothly, but just in case you should back up anything important.

Update and upgrade all your packages. You can do this via the Update Manager (System > Administration > Update Manager), or by running

sudo aptitude update && sudo
aptitude upgrade

in a terminal.

The Update Manager should now say "New distribution release '7.10' is available" (if not you can run gksu "updatemanager -c" in a terminal or using the run application dialog box -

alt+f2), with an Upgrade button next to it. Click it to begin the upgrade process.

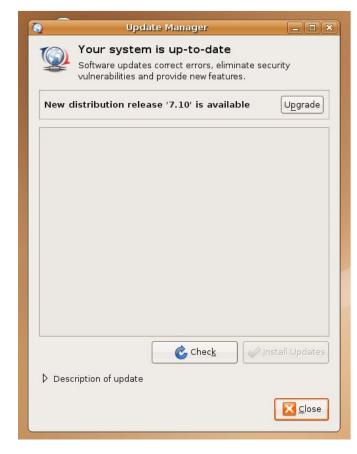

It is likely you will see a message about applications no longer being supported by Canonical. You can safely ignore this, just click Close.

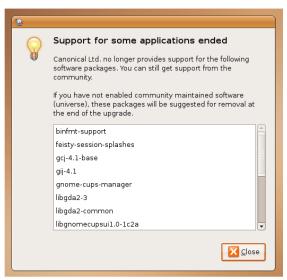

When the 'Distribution Upgrade' has finished its preparations it will confirm that you want to start the

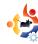

upgrade. Make sure you have saved and closed all open applications/documents at this point before you click "Start Upgrade." I would also recommend closing any applications using third party repositories eg. Compiz-Fusion (you can close it via the system monitor, System > Administration > System Monitor). You can enable it again after the upgrade. Once you are sure you have closed anything that could interfere with the upgrade process, click "Start Upgrade."

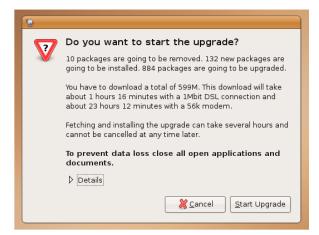

6 It will begin to download the new packages for the upgrade, then once it is complete it will start installing the packages. At some point during

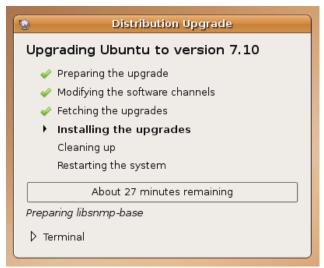

the upgrade it will probably remind you of those packages it mentioned earlier. You can choose to remove the packages or leave them there. I'd recommend removing them to make sure the upgrade goes as smooth as possible, so unless there is an absolute need to keep them, click Remove.

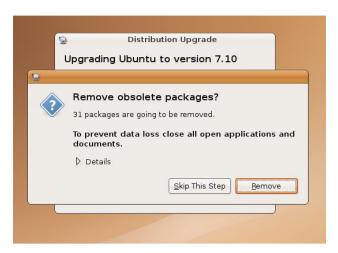

When it has finished installing the packages the computer will request to be restarted. Wave goodbye to the Feisty Fawn, then click Restart Now.

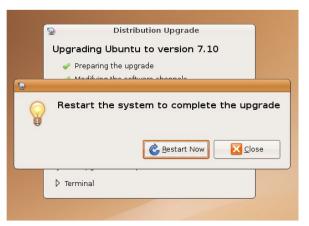

Once restarted you will be left with your new up-to-date Ubuntu - 7.10.

These steps are subject to change as this guide was written with the Release Candidate of Ubuntu 7.10. Should you have any problems with upgrading, you can get help in the installation and upgrades section of Ubuntu Forums -

http://ubuntuforums.org/forumdisplay.php?f=140

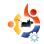

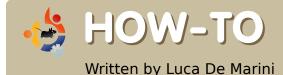

# USE PHOTOSHOP PLUGINS IN GIMP

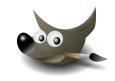

Well we all know one of the biggest lacks of The Gimp is that is misses a good number of plugins. Photoshop is the one software everyone loves and uses when they have to apply any sort of mutation/transformation to its images, or when they have to create outstanding graphics with the help of well projected plugins. For Photoshop there are hundreds of plugins around. Is this a problem for The Gimp? Not at all.

any of you may not know it, but GIMP supports a large number of photoshop plugins, both in the Windows and Linux versions, thanks to this wonderful tool called PSPI. Now, let's see how to use it and what we can do with our new toy; paying nothing, of course!

### **Getting Started**

First we need to install WINE on our Linux box (In Ubuntu, look for the WINE package in Synaptic), then we'll need GIMP and PSPI, of course. We also need at least one Photoshop plugin. To get started and I downloaded two plugins, one commercial and one freeware. The first one is Designer Sextet from the company Flaming Pear and for the second plugin, the freeware one, I've chosen Caravaggio from Xero Graphics.

# Installing PSPI and Photoshop plugins

Now it is time to install PSPI on your GIMP. The following is an extract from the PSPI site:

'The Linux packages include three files: README.linux pspi, a small shell script pspi.exe.so, the binary that wine runs'

Copy pspi and pspi.exe.so to your personal GIMP plug-ins folder, typically ~/.gimp-2.2/plug-ins.

When you run GIMP it will issue a warning "wire\_read(): error" as pspi.exe.so can't be started directly. (The pspi script can, though, and is

from GIMP's point of view a GIMP plug-in.) This warning is harmless (GIMP just ignores that file then), but if you want to avoid it, move pspi.exe.so somewhere else and modify the pspi script to point to its new location instead.

After starting GIMP, go to the Xtns:Photoshop Plug-in Settings and enter the folder where you are going to keep the 3rd-party Photoshop plug-ins (.8bf files) that you want to use in GIMP.

Preferably you should use an empty folder for this, and then install (copy) Photoshop plug-ins there one by one, verifying that each works. It isn't really useful to rush and install a great deal of Photoshop plug-ins at once and

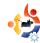

assume they all will work under pspi.

So I did what they wrote in the instructions and also copied my freshly downloaded PS Plugins to a folder in my home that I called ~/.gimp-2.2/psplugins.

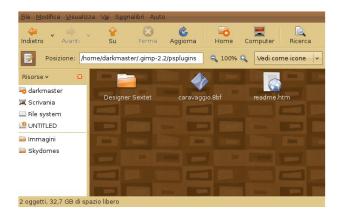

Remember that this GIMP folder we are referring to is a hidden folder, therefore, you'll have to set your file browser so that it shows hidden files. In my case, I use GNOME and Nautilus. I can see hidden files by using the Nautilus menu View > Show hidden files.

## **Setting The GIMP UP**

As the guide says, I start GIMP and it hangs up for some seconds

analyzing the newly installed plugin:

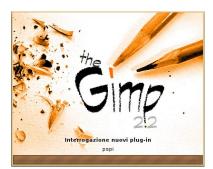

But once GIMP is loaded I get no error message as expected (The PSPI guide suggested

that an error may have occurred but I didn't see any). All works fine for now. Proceeding with the settings, I open the GIMP Menu Xtns > Photoshop Plug-in Settings and this window shows up:

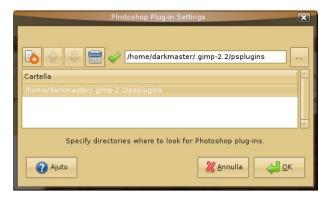

Hit the New button (In my screenshot it is the white sheet of paper with an orange star over it, on the upper left corner of the above screenshot) and choose the path where you put your Photoshop

plugins. In my case we saw that it is /home/darkmaster/.gimp-2.2/psplugins.

Push the OK button and a message will appear warning you that the new plugins will be loaded next time you restart The GIMP.

### Testing the new PS Plugins

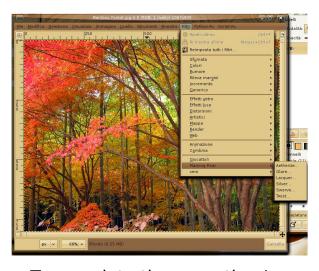

To complete the operation I close and then reopen The GIMP. Even now I don't get any error message. I then load an image from my HDD and then click on the Filters menu. The plugins are at the bottom of the menu.

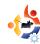

Let's test them! Will they work? I start with Flaming Pear > Aetherize and... wow it works! Here's a screenshot!

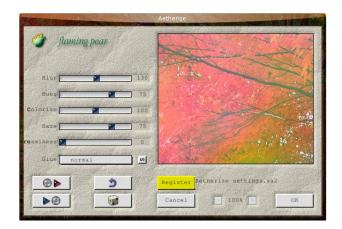

Now it's Caravaggio's turn and wow, it works too! Another screenshot for the press:

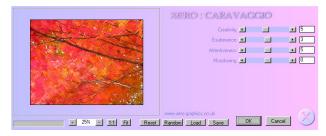

This is the result of applying the Caravaggio filter (right)

Now doesn't that look like a real painting? This Caravaggio plugin is excellent and it's freeware.

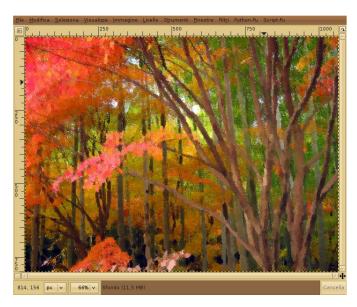

#### **Conclusions**

So I tested two random Photoshop plugins from around the net and two of two worked. Guess there's a very high compatibility thanks to Wine getting better and better with each release. What can I say now? Enjoy, and say goodbye to one of the most deprecated defects of GIMP, the lack of good and professional plugins! If you have the money, you can buy and use serious plugins like those from Alien Skin in Linux with The GIMP and PSPI now!

### **Rating and Credits**

Ok, it's not a review but none the less I rate this PSPI extension for GIMP as a 5 out of 5, it does what it promises to do and it adds vital functionalities to The GIMP.

A big thank you goes to the WINE project, PSPI team and to GIMP creators.

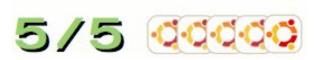

For more **PSPI** info:

http://url.fullcirclemagazine.org/1fa7e2

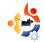

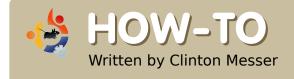

# SAMBA SETUP

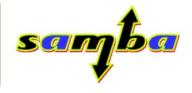

This how-to assumes the following: You use the same login name on your Windows and Linux computers. You are using Static IP's behind your router. You can use a text editor (Nano, Kate, emacs, vi, gedit, or whichever text editor you like).

asically, you need to do the following:

- \* Install Samba packages
- \* Create your smb password for your account
- \* Create/Modify the smbusers file
- \* Modify the smb.conf file to enter the information for your users and the shared drives they will access.
- \* Start the Samba Server

The process is really simple; it's just somewhat tedious.

First off, install your samba packages using Adept, Synaptic or apt-get. Kubuntu 6.10 comes with the package "samba-common" installed by default, but SAMBA is neither fully installed nor set up, so you need to grab the packages.

## Installing the packages

samba

samba-doc

(samba-doc means you can learn the finer points of tuning a SAMBA setup)

These additional packages may or may not be needed, but I installed them anyway:

komba2

smb4k

swat

## Create/Set the smb password

Then, you need to set your user's smb password to be the same between windows and linux by

performing the following command at the command line (Terminal window)

sudo smbpasswd -a bob

Then, enter your password.

In the example above, bob is the person logged in and entering the command on the machine called bob-samba.

By running the command above, bob will get prompted to create a password for a user named bob. This username should be the same login name you use to access your Windows and Linux boxes.

# Create/Modify the smbusers file

Once you've set the smb

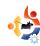

password, you need to either modify or create the smbusers file

sudo nano /etc/samba/smbusers

Then, enter your password.

In the smbusers file, modify/add the following line:

USERNAME = "network username"

USERNAME = the name you are going to use to log into the machine with. Using bob as an example, it would look like:

bob = "network username"

Save the file in your text editor and exit the editor.

Modify the smb.configuration file

sudo nano /etc/samba/smb.conf

Then, enter your password.

You can use whatever editor. I use nano since it's present in both Kubuntu and Ubuntu.

In the smb.conf file, make the following additions:

Locate the section titled

[global]

If the following entries do not exist, add them. If they do exist and are set to something else, modify them to read:

workgroup = MSHOME

Enter your workgroup's name here in place of MSHOME.

netbios name = bob-samba

Enter the HostName here of your \*buntu box.

Scroll down to locate the following entry:

; security = user

Remove the semi-colon (;) from the entry above and add the following line directly below it

username map =
/etc/samba/smbusers

Scroll down to the section

==== Share Definitions ===

in that section, locate the entry labeled

[printers]

After the last entry for printers, enter the information for your shares.

I place my shared drive entries after the printer section because it works for me but you can put them anywhere in the *Share Definitions* section

I named each of my shares in the smb.conf file to match the name of the drive as it appears in the /media/ folder. I recommend using this method for the sake of simplicity.

You can copy and paste the following entries if you want. Just be sure to modify them to reflect your drive names and user names

# My Shared Folders

[DRIVE1]
path = /media/DRIVE1/
browseable = yes
read only = no

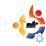

quest ok = no create mask = 0644 directory mask = 0755 force user = USERNAME force group = USERNAME

[DRIVE2] path = /media/DRIVE2/ browseable = yes read only = no quest ok = no create mask = 0644 directory mask = 0755 force user = USERNAME force group = USERNAME

In place of the "USERNAME" entries above, make sure USERNAME is set to the same username you use to log into the system on both Windows and Linux

The group name should be set to the groupname your Linux login name is set to.

Once all these steps are complete, you can try starting up Samba and accessing the shares.

sudo testparm

Then, enter your password.

Then restart Samba

sudo /etc/init.d/samba restart

Then, enter your password.

You should now be able to browse the network from your windows machines and see/access/read/write to your shared Linux Drives.

# **UBUNTU 7.10 - GUTSY GIBBON IS NOW AVAILABLE FOR DOWNLOAD**

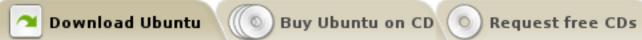

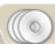

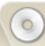

# Which release do you want?

## Desktop Edition-

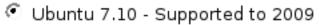

Ubuntu 6.06 LTS - Supported to 2009

## Server Edition

Ubuntu 7.10 - Supported to 2009

O Ubuntu 6.06 LTS - Supported to 2011

The "LTS" version of Ubuntu receives long-term support. 3 years for desktop versions and 5 years for server versions.

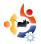

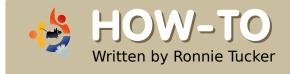

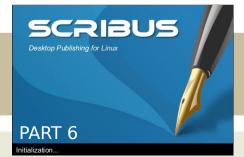

This month we're going to discuss Templates. Templates are crucial to a good layout. Your Template will lie behind your content and auto-generate page numbers. It is essential to plan your layout carefully because all your pages need to work together to form a single magazine, not look like they've all come from different magazines.

irst of all, let's add a page to our current page. On the main menu, click Page > Insert

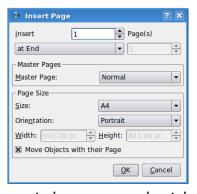

Here is where you can insert a single, or several, pages and insert them before or after a

certain page or just insert them at the end. Here, I'm choosing to insert two pages at the end. Don't worry about the Master Pages bit, we're going to create those Master Pages soon enough. Size and orientation usually never need to be touched unless you're creating a publication with different sized pages.

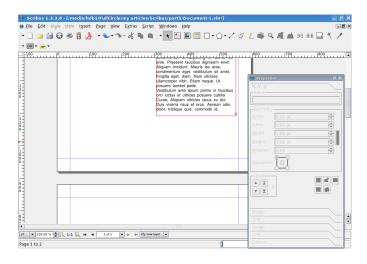

So now we have three pages, but wouldn't it be better if we had them side by side like having a real magazine lying open? Well, we can but just remember that page one is the cover and will always be by itself but pages two and three will be side by side.

In the main menu, click File > Document Setup

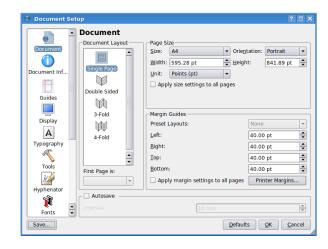

This is where the settings for the entire document are stored, from the items down the left side of the window you can fill in author information, set guides, default fonts and all that other fun stuff. For now though, choose Double Sided in the Document Layout box and below that the drop down menu should say that First Page is: Right Side, this means that page one will be on

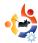

the right side so page two will be a left page and page three will be a right side page, in other words: what most left to right readers will be used to. Now click OK.

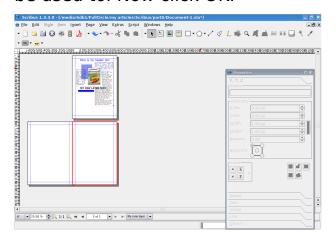

I've zoomed out in the above screen but you can see that page one is the cover, the magazine sitting closed, and pages two and three are side by side just like a magazine being opened. Why? Because your template can have a left page and a right page so you can make a nice layout that could span across two pages.

But let's get to making template pages. In the main menu, click Edit > Master Pages.

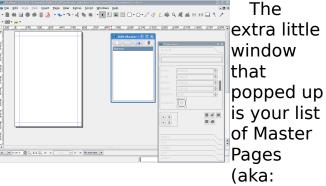

Templates). For now you only have the one, called Normal, so we'll edit that for now. Now this is important: you are not editing any text or images of content. You're only editing things that are going to decorate the page which are not content, you'll see what I mean in a moment. For now let's just add some shapes, fade them and see what happens.

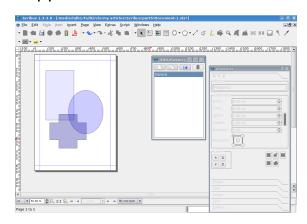

So I've created some shapes and made them transparent. So let's see

what happens when we return to normal content editing mode. To return to content editing simply close the Edit Master Pages window.

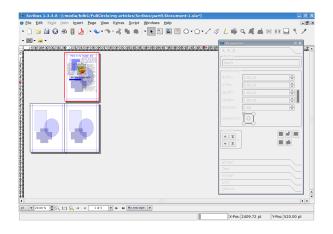

As expected, the Normal Master Page applies to all page in the publication so if you try and move those shapes around, you'll see you can't, they're locked in place and only editable in the Master Pages section of Scribus. Nifty!

Let's create left and right
Master Pages to show you how
to apply them. Again, we click
Edit > Master Pages, now in the
Master Pages window click the
top left button, looks like a single

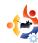

sheet of paper, this will create a new Master Page layout.

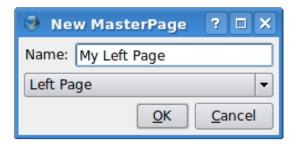

I'm calling mine My Left Page, and in the drop down menu below the name it says Left Page. Make sure this matches what your creating, otherwise the left page you create will end up on the right pages. If that happens just edit that drop down menu to fix things.

So I've created a large shape for my left page layout, for my right, I just create another Master Page but this time:

I make sure that my drop down menu says Right Page.

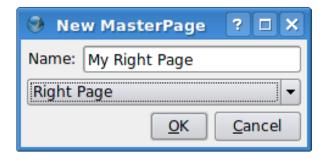

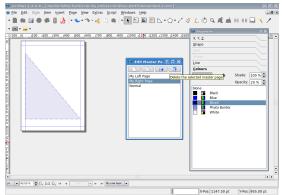

Although the page has gone blank, don't panic. If you click the My Left Page you'll see that your left page is indeed still there, safe and sound. So I'll create my right page now.

And again close the Edit Master Pages window to go back to content editing mode.

To apply a Master Page to a document page, simply right click on the page and choose Apply Master Page

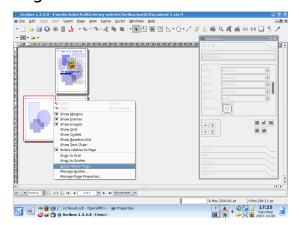

Notice at the top of the window is where we choose a Master Page to apply, I'll apply my left page here and if my document had many pages then I could choose to apply it to all

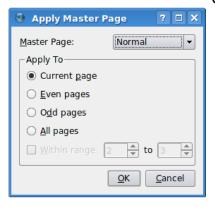

even
pages,
since my
left page
here is
page
two, an
even
page.
And click
OK.

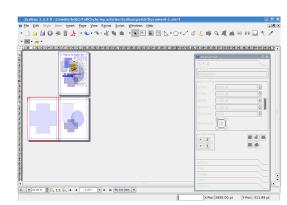

Job done! Do the same for page three and we're almost there. Now remember: you can be as elaborate as you like with your layout. I've only used a single simple shape per page but

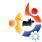

you can have faded images on there, nice colorful boxes and what not so be creative. Just remember that your text will have to go on top of this template so make sure you won't have black text on a dark piece of background, there's nothing worse!

One more thing your Master Pages will need is guides. Guidelines essentially. These can change from Master Page to Master Page but it's usually best to choose one versatile guide set up and stick with it. If you want to do this it's best that you put your guides on one Master Page then duplicate the Master Page, by clicking the little button that looks like two sheets of paper, then add your left and right designs. Here I'll add some guides to my left page. First we go back in to Edit > Master Pages then right click on the page and choose Manage Guides.

Here we set up guidelines which we can snap to which can help us align text, images and other things. I'll set up a three column page, like we do with Full Circle.

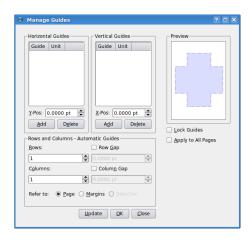

In the bottom half of the window I click to have three columns, then I tick

Column Gap and have a value of 30 in there. So I could use that for my text, but I'd like a horizontal line across the page, roughly a third of the way down for my header stuff. Easy done, we just click Add where it says Horizontal Guides, give it a value of 200 and we're almost done.

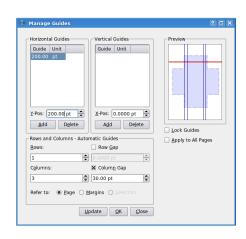

One last thing to do though is to tick the box on the right to Lock Guides and, if

need be, Apply To All Pages. I'm done, so I click OK.

But where are my guides? Well sometimes they are turned off. Simply go to the main menu and click View > Show Guides. If you want your items to snap, or jump and align to, your guides then click Page > Snap To Guides.

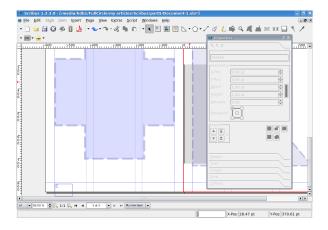

Now, lastly, the all important page numbers. This is easy. Go in to Edit Master Pages again and click on which page you'd like to have a number. I'll put one on my left page. Click the Insert Text Frame button – just as though you were putting content on a page – and again as we did before, double click the text box

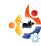

to add text but, rather than type in text, go to the main menu and click Insert > Character > Page Number and you'll see a hash symbol (#) appear in your text box. That's fine.

**TIP:** If you intend to have ten or more pages then make sure you do that insert piece twice to get two hash (#) symbols.

Don't forget to format the page number too, give it color and size. Now close the Edit Master Pages window. Scroll down and there you have it, one page number. Wherever that Master Page is

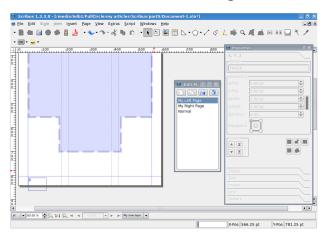

used it will auto-generate the page number. Put one on your right page and you'll see.

Be creative with your Master Pages but also be aware that when people view a PDF they can usually over ride your double page setting and view the document page by page so don't rely on a double page layout to make your magazine look flashy, a lot of times the user will view page by page, certainly on slower machines.

Next month we'll move on to linking where you can link internally, where a user could click on an item in the contents page of your document and jump to that page, or external links, where the person could click on a link and be taken to a web page.

# FULL CIRCLE MAGAZINE NEEDS ARTICLES!

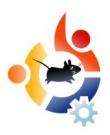

#### **Guidelines**

The single rule for an article is; it must somehow be linked to Ubuntu or one of the many derivatives of Ubuntu (Kubuntu, Xubuntu, Edubuntu etc).

Please follow these rules:

- \* Write your article in whichever software you choose, I would recommend *OpenOffice*, but most importantly - **PLEASE SPELL AND GRAMMAR CHECK IT!**
- \* In your article, please indicate where you would like a particular image to be placed. Please do NOT embed images in your ODT (Open Office) file.
- \* Images should be either JPG or PNG. If you must use JPG please use very little compression.
- \* Regarding image sizes; if in doubt, send a full size screengrab and we will crop the image before publication.
- \* For a more detailed list of the style rules and common pitfalls please refer to: <a href="Style">/Style</a>

When you are ready to submit your article please email it to: articles@fullcirclemagazine.org

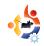

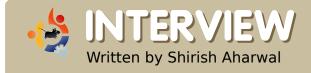

# JOHN PHILIPS OPEN FONT LIBRARY

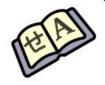

The Open Font Library is a sister project of the Open Clip Art Library. The goal of this project is to collect public domain fonts so that they may be used freely.

# What inspired you to start the Open Font Library (OFL)?

My previous work on Inkscape and Open Clip Art Library (openclipart.org) and a desire to help build out communities where none exist. I'm interested in bridging the various free and open graphics communities and the fonts-domain is a super weak area. The thinking is that by focusing a community of designers around fonts, the quality of fonts around the desktop will increase similar to how Inkscape has helped improve overall design of the free desktop.

# What advantages does the OFL have over other sites offering free fonts?

It is focused on what the free and open software/content

communities desire, so the entire operation is transparent and open. There is the SIL Open Font License and CC Public Domain declaration in place to help free fonts for use, reuse and remix. Also, the software is completely free software and using Creative Commons' open source project, ccHost (http://creativecommons.org/projects/cchost)

# What do you hope to achieve through OFL?

We hope to improve the overall quality of fonts on the free and open desktop. We want to have completely brilliant, free and super high quality fonts for anyone to use on the free desktop. If that happens to solve needs for the larger world, then so be it! But, we have found focusing on a specific area is vital to

a project like this.

# What goals do you have for the OFL?

I want to make this a superdynamic community that lowers the barrier for participation in creating fonts, which is a hard endeavor to do! I'm particularly interested in developing a friendly culture that makes lovely international fonts and also as being a place for free and open fonts to be pushed upstream. If one looks at the font packages in various distros, it's totally a mess! Also, there are some fonts where the licensing and/or agreement for usage is dubious.

# Can Windows or Mac users use OFL fonts?

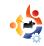

Yes, there shouldn't be any problems. We are focusing on collecting both the source and output of font files. George from Fontforge is an active community member and has worked to make this a nice reality. We have the good folks in the larger free and open font community helping to make sure the site is useful.

# Is OFL the first site you've worked on?

Hopefully it doesn't look that way! No, I've been working in the field for like 14+ years now. I've been building websites and projects for ages. I started in free and open source with Inkscape and have worked at various companies doing open site design and project building. Inkscape work transitioned into Open Clip Art Library

(http://openclipart.org), which always is in need of other developers! I also have built large projects for my present employer, Creative Commons.

# How did you create the site? (software, language, etc)

I used to be anti-website engine in favor of pure html, php, and css. But, have converted to building most of my projects with Wordpress. When I first started working for Creative Commons, I was tasked with building up the engine behind the big music remix community, ccMixter (<a href="http://ccmixter.org">http://ccmixter.org</a>). The engine that powers that site is called ccHost (http://creativecommons.org/projects/ cchost) and there was a decision made at some point that this engine is the best way forward for building Open Clip Art Library and Open Font Library. It is totally great to develop on this engine and is underscored that Creative Commons has a full time developer hacking on it in addition to other community contributors, of which I am one now, since I have transitioned to being the Business + Community Manager for Creative Commons.

Anyway, in terms of tools I use: vim, ssh, evolution (for lots of coordination), pidgin (for lots of chat) and epiphany web browser for wiki editing and testing.

Note, that this project is a large collaborative project, so it's not just

me. I try to structure out a road map for our community of contributors, and then we all (ideally) lend a hand.

# How long did it take you to create the first version of the OFL site?

Half-day at best, because I'm an expert at installing ccHost. It still looks quite similar to Open Clip Art Library, but that is just because we wanted to get the core functionality solid before fixing the site's decorations;)

# If somebody made free fonts which license should they put them under?

That is a tricky question and I recommend anyone [who's interested] to talk to a lawyer about [it]. There are some problems at least in the USA with how fonts work with copyright. With the project we have taken the approach of both allowing for no license (public domain) and the SIL Open Font License because that license has been sussed out by SIL for free-ness

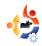

and potential legality issues. So, I can't really recommend what license to use, but you can use Open Font Library as a great place for free and open fonts.

I would say however that source code licenses are not tailored for content, such as GPL and LGPL. The SIL Open Font License is tailored for fonts.

# How much time and how many steps are there in making a font?

Sadly enough, I don't directly make fonts. I'm the community-building guy on the project and rely heavily on Dave Crossland, George Williams and others to handle this aspect of the project. They are great to talk to about building fonts. In the times I've worked on fonts, back when I did design, it is a time intensive task!

## Any specific suggestions for the free software community so font designers feel more at home here?

Yes, jump into helping out at <a href="http://openfontlibrary.org">http://openfontlibrary.org</a> The

project is an open book, so its open to you to change it!

## Do you use free software to make free fonts or do you feel the need for using commercial software to achieve the same?

I've used both [types of] apps. George's FontForge is a great tool that now has the ability to save fonts directly to the Open Font Library, which is quite cool!

# A brief list of software, what are your comments on the ones which are in use for free font development:

FontForge - The number one app at the time! Go George! It would be great to get a GTK-based interface for this and would open the door for more developers, but that's been on the table for a while.

Inkscape - Of course Inkscape is the best vector editor in the world!

Gimp - Gimp is useful for converting old typefaces, etc... always brilliant.

scribus-font-preview - Awesome!

# Any suggestions for upstream free software font tools to make font designers feel more at home?

If you aren't on our list and talking with us, please do so! We want to make the healthiest font ecosystem possible!

# What advice would you give to anyone thinking of starting a similar site?

Make a solid plan and double any estimates for how long you think tasks will take. Also, it is nice to have a plan for keeping afloat financially.

John had plenty more to say on the subject of Apple, RedHat and the GPL. To read the entire interview head over to our web site:

http://www.fullcirclemagazine.org

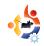

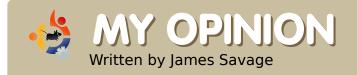

# WINDOW MANAGERS

We ran a poll in Ubuntu Forums asking: **What window manager do you use?** Although not many people voted there were some surprising choices and comments.

# View Poll Results: What window manger do you use? (Primary only)

| Gnome (Ubuntu Default)          |           | 28 | 50.91% |  |  |  |
|---------------------------------|-----------|----|--------|--|--|--|
| KDE (Kubuntu Default)           |           | 9  | 16.36% |  |  |  |
| Xfce (Xubuntu Default)          | <b>II</b> | 1  | 1.82%  |  |  |  |
| Compiz/Compiz-fusion            |           | 9  | 16.36% |  |  |  |
| Beryl                           |           | 5  | 9.09%  |  |  |  |
| Other (Post what)               |           | 3  | 5.45%  |  |  |  |
| What's a window manager?        | II .      | 0  | 0%     |  |  |  |
| Voters: 55. This poll is closed |           |    |        |  |  |  |

**yabadabbadont** - Fluxbox built from SVN.

**saxonjf** - I use GNOME right now, but if it's easy enough to use, I may very well go to Compiz Fusion.

### mrmonday

Currently an OpenBox-GNOME user. I switch between window managers though. I'd be using Compiz Fusion, but I've got over the graphical effects, and it uses 50%+ of my CPU since the last update - no update since and re-installing

didn't help. GNOME with OpenBox is a great combination imo, mixing beautiful low resource borders and a simple to use panel

nathangrubb - Fluxbox

**pluviosity** - I use a combination of GNOME, KDE, and Compiz Fusion, with KDE being my most used window manager

Hardly a surprise, but it seems that GNOME out ranks both KDE and Compiz by almost 5 to 1. Surprsingly, Beryl seemed less used than Compiz and poor Xfce gained only one vote. Fluxbox seems to be the light-weight window manager of choice these days.

If you would like to post a poll for a future issue of Full Circle, please post your poll in our Ubuntu Forums > 3rd Party Forums section:

http://url.fullcirclemagazine.org/c7bd6f

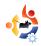

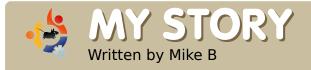

# FEELING SECURE

I must admit, the first time I installed a Linux distribution I had that strange feeling of something missing. It took me a few minutes to identify it since I had so many things to discover and understand with this new experience. Then, suddenly, a shocking cold wave passed through my body. A firewall, an anti-virus ...fast...fast. Desperate, panicked I've started a two fast two furious search using Google, for a Linux firewall and an anti-virus.

oogle is good, but not when you're really sweating cold.

"Let's be calm. There is no hurry. No need to do damage by using something you don't know." Yeah, I was kind of right, but Linux was such a thrill. I felt that I had discovered something new, really big, I was entering in a whole new world.

I used Google, calmly this time, and the first thing I noticed is that there were a lot of people with responses of the type: "an antivirus for Linux? Nah, I don't use one. A firewall for Linux? There's already one built in".

Since this experience with the new OS to enjoy, I've used Linux

for days and days, without booting into my Windows installation. But still, even though I knew that I was working in a possibly secure environment, I still had that feeling of something missing, and in some cases, especially when reading all that news about security and holes and bugs and, and... I had a feeling of insecurity too. The calm of the KDE desktop... no Zone Alarm or Kasperksy alerts, no daily anti-virus updates, it was a stress I couldn't handle. "The syndrome of the desktop calm", that's what I called it. Maybe I had invented a new mental problem, whatever it was. I was suffering from it. Even friends more experienced than I was admitted to experiencing it as well. Was there no cure for it.

I was conscious that I was secure,

but that feeling was still there a month later. I'd see myself opening new search pages in the middle of other tasks, searching again and again on the same arguments almost unconsciously.

Then one day I discovered two packages that finally brought me peace: Firestarter is just a frontend for Iptables, the built in firewall, which allows you to apply some rules easier and watch your traffic. It has also some alerts, and a red flashing light, my saviour. And then Clamav so I could scan ports! Even if there was no real-time protection. What did these packages offer me? Not much. But seeing those small icons was what my mind wanted, t was a fake feeling, but it was my cure!

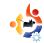

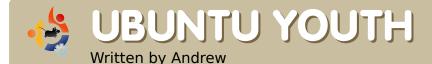

The future of Open Source is in the Young People of today; that's why this corner of the magazine is for young people or simply those who are young at heart.

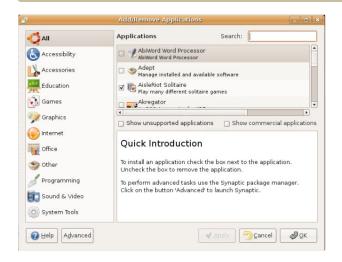

Theory." When you need something, there is a box at your local computer store to cover it. Inside the box was a CD, small pamphlet telling you what you can't do with the software on the CD, and maybe a coupon or two. Do you need a word processor? \$200 and up will get you one of many colorful boxes at Best Buy. Have some viruses? There are boxes for that too. There were boxes for everything.

This drove me mad, but I thought it was the only way. In fact, I don't think I had a single bit of Free/Open Source software on my computer. It was all proprietary software that came from those boxes at Best Buy.

Now what about this: you get a new computer with Windows Vista. The next day, your teacher gives you a writing assignment. You still have yet to get Microsoft Word, and you have never heard of FOSS (and let's pretend for a moment that the Windows build of OpenOffice doesn't exist). There is no time to go to the computer store, and this paper is due tomorrow.

That's why I think that Ubuntu is the perfect OS for teens. You need a word processor? There's one preinstalled. Virus protection? The very fact that you're using Ubuntu is virus protection! What if your teacher wants some pictures with that paper? No problem! Just go to Add/Remove and find what you need.

Ubuntu is an excellent OS for teens. It's easy to install things, so whenever you need something like a music organizer, a word processor, or even a game or two, you can find it in Add/Remove Programs on the Ubuntu menu. All those royalties and license fees are a thing of the past.

Not only that, but it's fun to learn something new. I cannot even begin to tell you all the things I have learned in the past year or so that I've been running Ubuntu Linux.

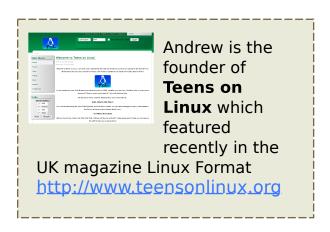

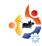

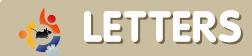

Every month we like to publish some of the emails we receive. If you would like to submit a letter for publication, even if it's a compliment or complaint, please email it to: <a href="mailto:letters@fullcirclemagazine.org">letters@fullcirclemagazine.org</a>. PLEASE NOTE: some letters may be edited for space

irst off, the bad news: I think you misplaced a screenshot or two in the Top 5 category this month. Unless I'm badly mistaken, the screenshot shown for "Glest" is actually a screenshot from the wonderful game "Battle For Wesnoth".

Thank you very much for the excellent VirtualBox article. I had tried recently to install VirtualBox on Feisty, but I had had problems with user groups. This article clears up all my problems!

## **Stephen Nabholz**

Ed: Yep, sorry about that, there was indeed a bit of a mix up between a couple of the Top5 screens. Glad to be of help with the VirtualBox article. Quite a few people have emailed us to say that they enjoyed it. Big pat on the back goes to writer Luca De Marini who's written several good articles for us.

also have had a problem with .mkv files and anything above 1280x1024. I've found that mplayer is the software to use for these files. It's the only package that decodes the video files in a way that's not resource intensive. Please pass that info on to Walter for me. Thanks!

## **Anthony Stellato**

Ed: Several people wrote in suggesting Mplayer as the best video player for large MKV files, some also suggested you install the restricted video drivers Walter. Do let us know how it goes.

was recently introduced to Full Circle (Issue #5 is my first experience), and my wife and I are quite impressed. The entire issue comes across as professional, and the editing quality is very good.

We both enjoyed the article about CoLoCo (kudos to those guys for putting on what must have been an

absolutely stellar presentation!) and we look forward to similar types of articles. In addition to that fabulous article. I think many new users would be particularly interested in the concise "My Desktop" article. If anything, this article should be expanded to a minimum of two pages. Having a spotlight on software (such as the Top 5 Stragegy Games) is a wonderful idea that can help new and even veteran users become aware of the best of the software available. I wasn't aware of 4 out of 5 of those games you listed!

So, thank you guys very much for putting so much effort into this publication. I look forward to the next edition and I will be downloading the first 4 issues right away!

#### Mike Ireland

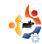

absolutely love Ubuntu Linux. I love it so much that I really want to contribute. But the thing is, I can't program. Are there any tips you could give me on where to learn?

### **Tommy Alsemgeest**

Ed: No comment! I'm throwing this one out to the programmers! Guys, what's the best language to learn for helping out in the Ubuntu community?

y question is about Linux Certification and in particular Ubuntu Certification.

Could you explain a little more about the Ubuntu Certification? Where can I get the literature? What are the "must have" study books? Are there any online tools to prepare for exams? Thanks a lot

#### Akall

Ed: As far as I'm aware the Ubuntu Certification hasn't begun as yet but I'm sure the good folks at Canonical can answer this one?

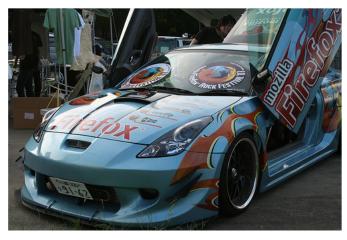

or those who are not aware of the details of this car, it was debuted at the Mozilla 24 "Firefox Rock Festival" in Tokyo on Sept. 15th. It will go on to compete in the largest all-Japan custom car show in Nagoya later in September.

**Gen Kanai** (Flickr.com user)

aximumPC magazines June issue promoted going to Linux and Ubuntu was the distro focused on.

I setup a Dual Boot with Ubuntu / XP and I could not be happier!

- \* Linux is Fast
- \* Everything is free
- \* All the information you could possibly need is out there. I became

- a forum member for the first time.
- \* The graphics improved without having to buy a new video card (Windows would need one to do the same thing!)
- \* I can keep this computer (AMD 2200 Sempron) for another 3 years easy with Linux!
- \* No viruses, etc.

I missed the command line and batch files but after 2 weeks of Scripts / Sudo / Anacron I have control over everything. It's more 'raw' but that's the fun part - total control.

I am truly enjoying using my computer again like I did during the '90's. But instead of buying hardware so frequently I can enjoy the free Distro's!

## **William Covington**

Ed: <memories> Ah the 90's, I remember them well. My Atari ST being sold off to get that Amiga A500. My friend showing off his flashy 486 PC with Doom in a small window. Them were the days! </memories>

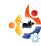

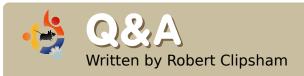

If you have an Ubuntu related question which needs answering, email it to us here at questions@fullcirclemagazine.org, and we'll pass them to Robert for answering in a future issue.

I have seen that some people have 'Ubuntu User' or 'Linux Registered User' in their signatures. How can I get one?

Simply visit
<a href="http://counter.li.org">http://counter.li.org</a> to be
counted as a linux user, or
<a href="http://ubuntucounter.geekosophical.net">http://ubuntucounter.geekosophical.net</a> for an Ubuntu User.

http://ubuntuforums.org/showthread.php?t=290323

Is it possible to use a file browser to view files over ssh?

Yes. Go to 'Places >
Connect to Server', select
'SSH' in the 'Service Type'
Menu. You can then enter your
details and choose your options.
You can use this method for other
types of connections too.

http://ubuntuforums.org/showthread.php ?t=558293 How can I get the trash icon on my desktop?

Simply press alt+f2, then enter 'gconf-editor' in the box that appears. Navigate to /apps/nautilus/desktop, and check the 'trash\_icon\_visible' box. You can also add other icons in the same section. Close the window when you're done, and you will have the trash icon on your desktop.

http://ubuntuforums.org/showthread.php?t=. 390429

I'm new to Ubuntu, and I'm not ready to use it as my default operating system yet. How can I make Windows the default?

"

How can I get 'Ubuntu User' and 'Linux Registered User titles? To do this you need to edit your menu.lst. First back it up in case you make a mistake - cp /boot/grub/menu.lst /boot/grub/menu.lst.backup. Then you can edit it with 'gksudo gedit /boot/grub/menu.lst'. You need to change the 'default' value to the number windows is on the list. Each 'title' counts as one. For more information see <a href="http://www.gnu.org/software/grub/manual/grub.html#default">http://www.gnu.org/software/grub/manual/grub.html#default</a>, or the post mentioned below.

http://ubuntuforums.org/showthread.php?t=574789

How can I upgrade to the Gutsy Gibbon?

Have a look on page 6 (this issue's Flavor of the Month) for how to upgrade.

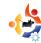

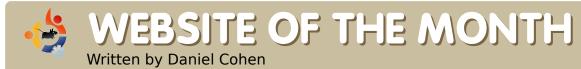

The aim of this section is to find decent and relatively unknown websites that will help you with your daily Ubuntu needs (and general curiosity). I will sum up the good and the bad points of the website, and -- with any luck -- the website owner will read the article and then rectify any problems mentioned!

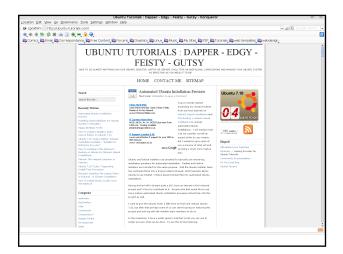

#### **Ubuntu Tutorials**

http://ubuntu-tutorials.com/

his month's website is somewhat different than the previous websites. But that isn't a bad thing. Ubuntu-tutorials is a blog done by someone which gives daily tips or how-tos. So each day you get a new tip on how to do something. Much of the time it won't be needed by you, but often you can find little tweaks that can save time or just generally improve your Ubuntu experience.

Blogs that use various tools online to make them all have a familiar layout, and this site is no exception. To accompany the nice layout is a good neutral theme which is easy on the eyes and makes everything look very clear.

Entries are organized on the lefthand side in various categories which allows you to find old posts that are in categories relevant to you. It also sorts them out into monthly archives and has the latest ten on that side as to make it easy for you to find them instead of having to scroll down for a long time.

The best part about this website is that there is an RSS feed. I won't go over what it is but I will say that it is what makes this website so good. Even with all of the organized categories and archives, it would still be a pain to go there everyday to check up that day's how-to, only to are not interested and have just wasted your time. With the RSS feed it conveniently allows you to have it alongside all of your other daily feeds (Slashdot, Sky, BBC etc.), and so can see the headline of the latest tip without having to use your browser.

Even if you only get an interesting article every few weeks – because there is so little effort needed to use these resources, you may as well.

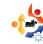

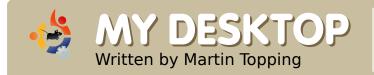

This is your chance to show the world your fancy desktop or PC. Please email your screenshots and photos to: <a href="misc@fullcirclemagazine.org">misc@fullcirclemagazine.org</a> and include a brief paragraph about your desktop, your PC's specifications and any other interesting tidbits about your setup.

y box is nothing special at all - Pentium 4 1.7 GHz, 256 MB RAM, 20 GB HDD - which is split evenly between Windows XP Pro and Feisty Fawn. I wasn't sure if Feisty would run on this computer, I also had a Dapper CD and nearly made do with that. But then I figured if it can't handle Feisty I can always uninstall. So I fired up the box, fed it my Feisty Live CD, and clicked on install, and I haven't looked back!

The video card is a NVidia TNT2, which is good enough for what I do. I watch movie DVDs on my box, and play Alien Arena 2006, and it all looks okay. I don't have the fancy desktop effects, but I found some nice graphics and I like the way my desktop looks.

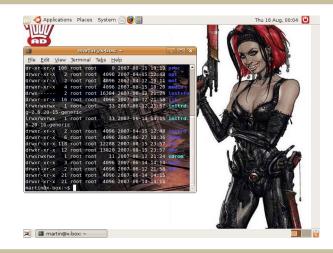

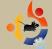

# MY DESKTOP

Written by Steve Barcomb

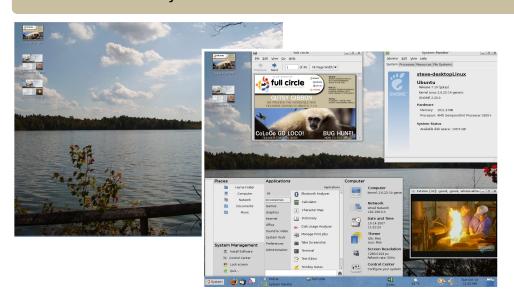

thought I would share my brand new install of Ubuntu 7.10 and my simple customizations with the desktops section. I suppose it's not much compared to others, but it's easy on the eyes and works well for me.

Everything was done with Gutsy settings except for the Ubuntu System Panel applet, the applet can be found by searching USP Ubuntu on Google.

The panel and task bar auto hide but, I froze them for this shot. The second shows the desktop when idle. Background is a personal shot of Beaver Lake Nature Center in CNY. Gutsy has been great.

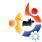

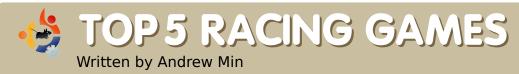

Your monthly Top5 list of obscure Linux games or applications from the depths of the Internet. If you have an idea for a list, please email: <a href="misc@fullcirclemagazine.org">misc@fullcirclemagazine.org</a>

#### **TORCS**

Homepage: <a href="http://torcs.sourceforge.net/">http://torcs.sourceforge.net/</a>

f you want a powerful racing game, look no further than TORCS, The Open Racing Car Simulator. It's gone from a 1997 2D soapbox derby simulator to a powerful 3D racing game with championships, tons of tracks, a thriving community, and all the third party tracks and cars you can download. There are even two online championships: TORCS Driving Championship and The TORCS Racing Board.

To install TORCS, just use your favorite package

manager (apt, aptitude, Synaptic, Adept, etc) to install the 'torcs' package from the universe repository.

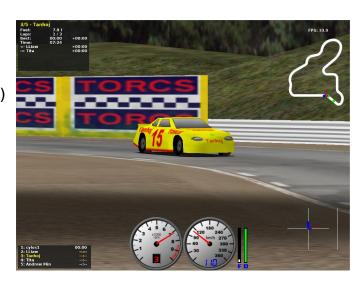

#### **VDrift**

Homepage: <a href="http://vdrift.net/">http://vdrift.net/</a>

ant realistic racing? Then you need to try VDrift. First released in 2005 by Joe Venzon and inspired by Gran Turismo, Venzon created a simple racing game powered by the Vamos Automotive Simulator. Two years, three programmers, and a ton of code later, it's got extremely realistic physics, 28 cars, 19 tracks, Al players, networking, and great looking graphics.

VDrift hasn't (yet) made it into the Ubuntu

repositories (though the data package made it in. Odd). Luckily, GetDeb.net includes an Ubuntu package for it.

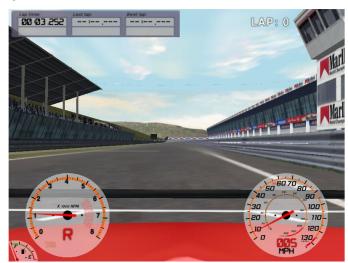

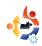

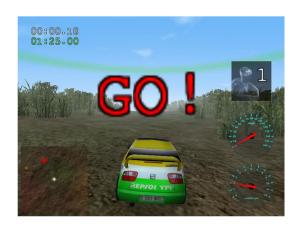

### **Trigger**

### Homepage:

http://sourceforge.net/projects/trigger
-rally/

f arcade-style racing is your style, give Trigger a try. It's simple: they give you a car, and you have to navigate a tricky path full of off-road terrain with an extremely tippy car. Go too fast, and you risk flipping off of the road. But move too slowly, and you risk being dominated by your cunning Al opponents. Disclaimer: Full Circle Magazine is not held liable when your boss fires you for spending five hours straight trying to beat Trigger during that important meeting with the client.

To install, just use your favorite package manager to grab the 'trigger' package in the universe repository.

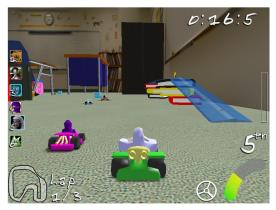

### SuperTuxKart

## Homepage:

http://supertuxkart.sourceforge.net/

f you're tired of realistic racing, try SuperTuxKart. It was based on Tux Kart, a game where users race around a track and throw power-ups at each other. For a while, Tux Kart did well. But it stagnated for several months. In December, a Happypenguin user named grumbel decided to fork a version called SuperTuxKart. So in 2006, SuperTuxKart was released with better AI, more characters, more power-ups, more tracks, better graphics, and tons of bug fixes.

By the time you read this, the latest version should be available via the package 'supertuxkart' in the universe repositories.

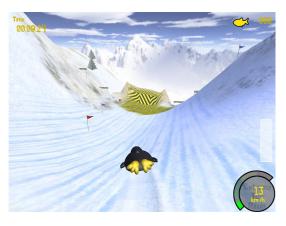

#### **Extreme Tux Racer**

### Homepage:

http://www.extremetuxracer.com/

n 2001 the company developing Tux Racer announced they were going commercial. Tux Racer never saw another release after that announcement. Luckily, PlanetPenguinRacer had started a fork. Although it was popular, it too was abandoned by 2006. But in March 2007 another group of programmers decided to revive the project renaming it to Extreme Tux Racer because of licensing issues.

To install, use the .deb provided by Hamish or to follow the Building an Ubuntu Package instructions at the project wiki.

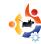

# HOW TO CONTRIBUTE

We are always looking for new articles to include in full circle. For article guidelines, ideas, and for issue translation, please see our wiki: <a href="http://wiki.ubuntu.com/UbuntuMagazine">http://wiki.ubuntu.com/UbuntuMagazine</a>

Please email your articles to: articles@fullcirclemagazine.org

If you would like to submit news, email it to: <a href="mailto:news@fullcirclemagazine.org">news@fullcirclemagazine.org</a>

Send your comments or Linux experiences to: <a href="mailto:letters@fullcirclemagazine.org">letters@fullcirclemagazine.org</a>

Hardware/software reviews should be sent to: reviews@fullcirclemagazine.org

Questions for future interviews should go to: <a href="mailto:questions@fullcirclemagazine.org">questions@fullcirclemagazine.org</a>

Lists and desktop/PC photos should be emailed to:

misc@fullcirclemagazine.org

If you have questions, you can visit our forum: www.fullcirclemagazine.org

**Deadline for Issue #7**Sunday 11th November.

**Projected release date for issue #7** *Friday 30th November.* 

### HAVE YOUR SAY

If you want to have your say in how Full Circle develops, please attend our monthly IRC meeting.

You can find our next Agenda at: <a href="http://url.fullcirclemagazine.org/f2ba08">http://url.fullcirclemagazine.org/f2ba08</a>

General meeting: Saturday 10th November @ 1700 UTC - all welcome

Meetings take place in the IRC channel #fullcirclemagazine, which is on the irc.freenode.net server. Or you can use our webIRC:

http://irc.fullcirclemagazine.org

which will allow you to interact with the IRC channel from within your web browser. Full Circle Team:

Editor

**Ronnie Tucker** 

<u>Webmaster</u>

Rob Kerfia

Comms Manager

**Robert Clipsham** 

**Contributors** 

Samuel Barrett Robert Clipsham Daniel Cohen Andrew Min

**Proof Readers** 

Nicola Cappellini Jonny Dover Matthew Holder David Maino Richard Mills James Savage James Williams Ryan

Our thanks go out to Canonical, the Ubuntu Marketing Team and the many translation teams.